# **Tableau Server Connections**

## **Contents:**

- [Limitations](#page-0-0)
- [Enable Hyper format](#page-0-1)
- [Configure Permissions](#page-1-0)
- [Create Tableau Server Connection](#page-1-1)
	- [Create through application](#page-1-2)
	- [Create through APIs](#page-1-3)

This section describes the basics of creating Tableau Server connections from within the application.

**NOTE:** You can export Tableau Server files as part of exporting results from the platform. For more information, see [Publishing Dialog](https://docs.trifacta.com/display/r092/Publishing+Dialog).

#### **Supported Versions:** 10.5.x and later

#### **Supported Environments:**

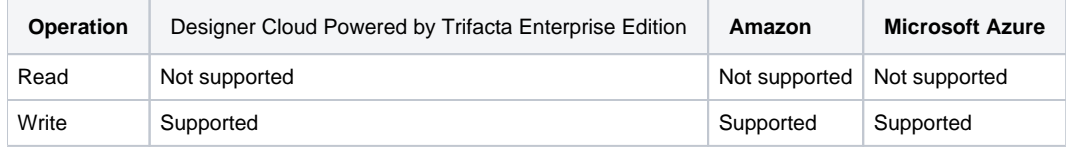

## <span id="page-0-0"></span>Limitations

- This connection type only enables publication.
	- You cannot read data from Tableau Server .
	- When created in the application, publish-only connections must be created through the Connections page.

## <span id="page-0-1"></span>Enable Hyper format

Hyper format generation is enabled by default. To enable the generation of results into Hyper format, please verify the following:

#### **Steps:**

- 1. Login as an administrator.
- 2. You apply this change through the [Workspace Settings Page](https://docs.trifacta.com/display/r092/Workspace+Settings+Page). For more information, see [Platform Configuration Methods](https://docs.trifacta.com/display/r092/Platform+Configuration+Methods).
- 3. Locate the following setting:

Hyper output format

- 4. Set it to Enabled.
- 5. No other configuration is required.

# <span id="page-1-0"></span>Configure Permissions

The user who is publishing to Tableau Server must have exec permissions on the temporary directory on the backend datastore. This directory is used to write the intermediate file format locally, before it is published to Tabl eau Server . For more information, see [Supported File Formats](https://docs.trifacta.com/display/r092/Supported+File+Formats).

# <span id="page-1-1"></span>Create Tableau Server Connection

### <span id="page-1-2"></span>**Create through application**

Any user can create a Tableau Server connection through the application.

**NOTE:** Only an administrator can make a Tableau Server connection available for all users.

#### **Steps:**

- 1. In the left nav bar, select the Connections icon. See [Connections Page](https://docs.trifacta.com/display/r092/Connections+Page).
- 2. In the Connections page, click **Create Connection**. See [Create Connection Window](https://docs.trifacta.com/display/r092/Create+Connection+Window).
- 3. In the Create Connection window, click the **Tableau Server** connection card.
- 4. Specify the properties for your Tableau Server.

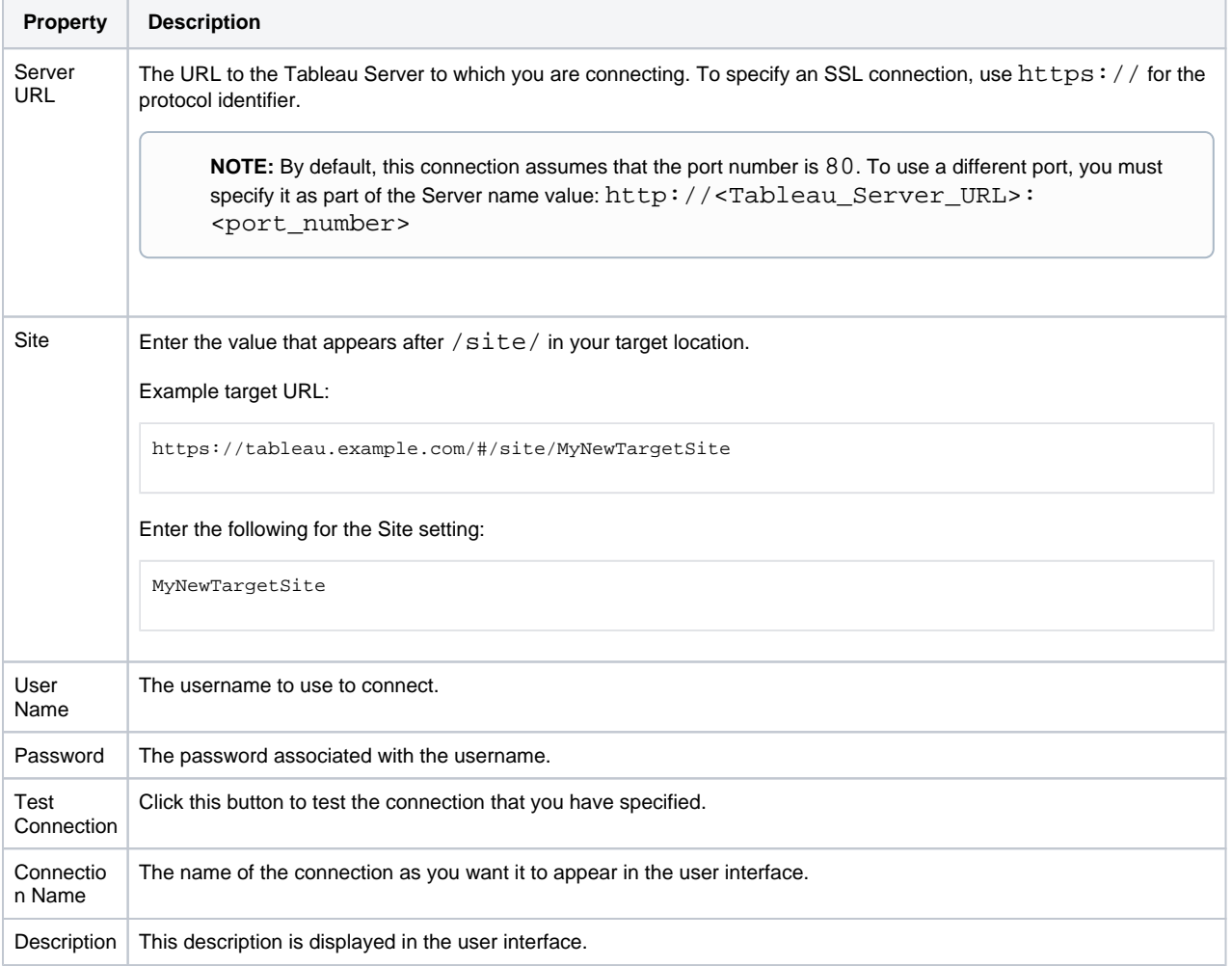

For more information, see [Create Connection Window](https://docs.trifacta.com/display/r092/Create+Connection+Window).

<span id="page-1-3"></span>5. Click **Save**.

# **Create through APIs**

You can create this connection type through the APIs:

API: [API Reference](https://docs.trifacta.com/display/r092/API+Reference)

- Type: jdbc
- Vendor: tableau

For more information, see <https://api.trifacta.com/ee/9.2/index.html#operation/createConnection>